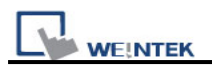

## **How to display square/circle on MT8070iH3/MT8070iE**

For the particular size of MT8070iH3/MT6070iH3/MT8070iE/MT6070iE, before displaying square or circle, users have to calculate the width and height of the object.

The formula for width and height is: WIDTH : HEIGHT =  $1:1.076$ For example: To make an 80x80 square.

First, to create a toggle switch, select the picture and press ok.

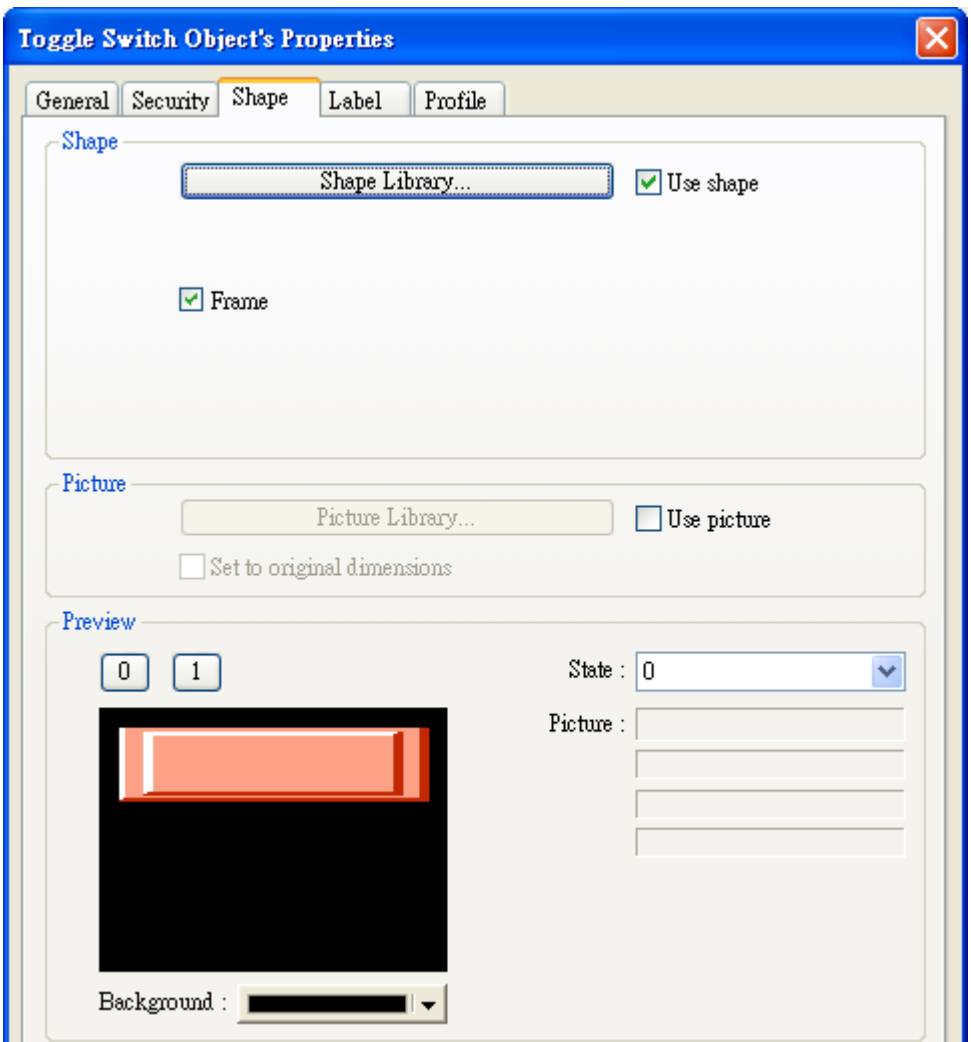

And then double click this object to call up Toggle Switch Object's Properties / Profile tab.

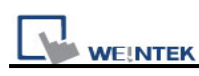

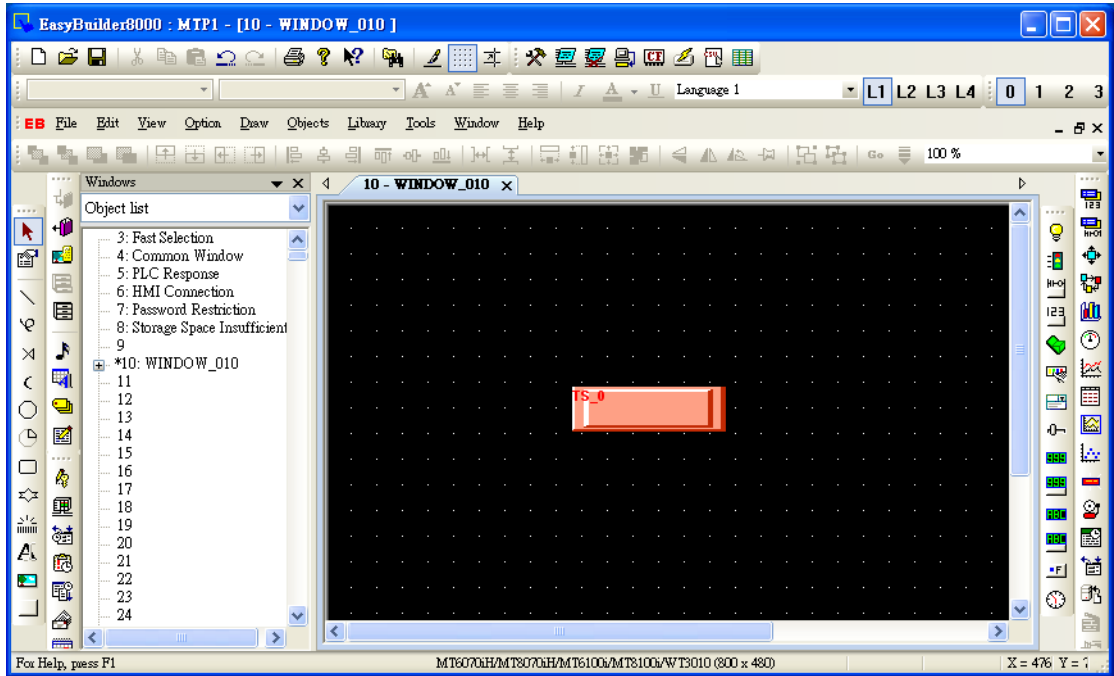

The formula for width and height is: WIDTH : HEIGHT =  $1:1.076$ , so fill in the width: 80 and height: 86. (Height: 80\*1.076 = 86)

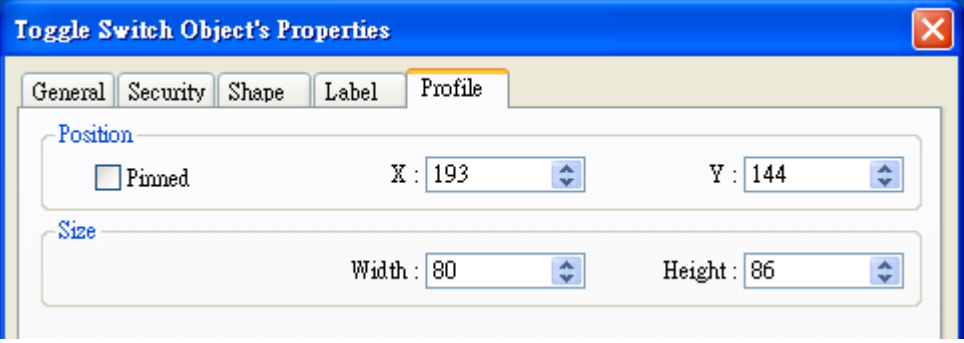

Press ok, the object looks like a rectangle at this moment. After downloading project to HMI, the object will become a square.

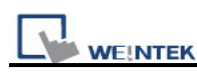

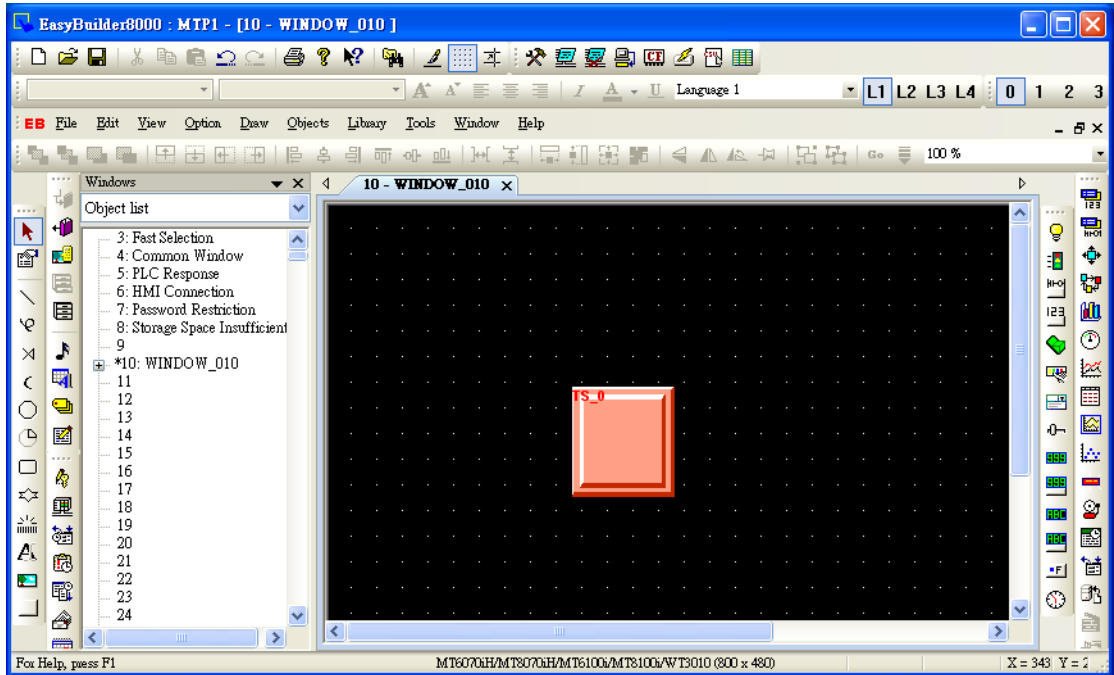

The formula of circle is the same as square setting as shown below.

On the upper side of screen, the width : height = 80:80, these 2 objects look like a rectangle and an ellipse.

On the lower side of screen, the width : height =  $80:86$ , these 2 objects look like a square and a circle.

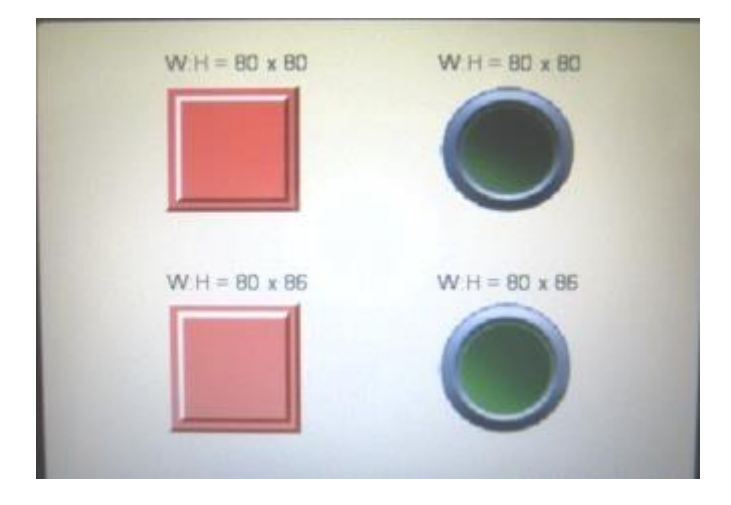